Функция ОТА расширена в конвертерах 8ASI 01\_11 и 4ASI\_remux в соответствии со стандартом ETSI TS 102 006 V1.3.1 (2004-05).

Конвертер теперь позволяет передавать TS поток содержащий данные ОТА совместно с другими программами , со скоростью от 100-5000 кбит/сек. Эта скорость зависит от того насколько плотно заполнен поток программами, т.е есть ли в потоке свободное место.Так как ОТА не приоритетная функция,то и передаваться она будет не в первую очередь.

Приоритетными в данном случае будут основные сервисы и сервисная информация. Конвертер позволяет передавать как однопидовый поток данных ОТА, так и поток ОТА+сервисная информация(таблицы). Эти потоки обрабатываются сервером и передаются в конвертер в нужном виде, и затем транслируется в общем потоке.

 *Обновление для приемников в виде, который описан в стандарте ETSI TS 102 006 V1.3.1 (2004-05), должно подготавливаться разработчиками приемников. Конвертер только передает в неизменном виде те данные, которые подготовили*

*разработчики приемников. По какой причине может не обновляться приемник вы должны выяснять у разработчиков приемников, убедившись,что конвертер передает эти данные.* 

Это можно проверить с помощь любой программы анализатора потока. На рис 1 показан TS поток в котором передается элементарный поток с данными ОТА (пид 1FF0), информация о нем присутствует в таблицах NIT, PMT.

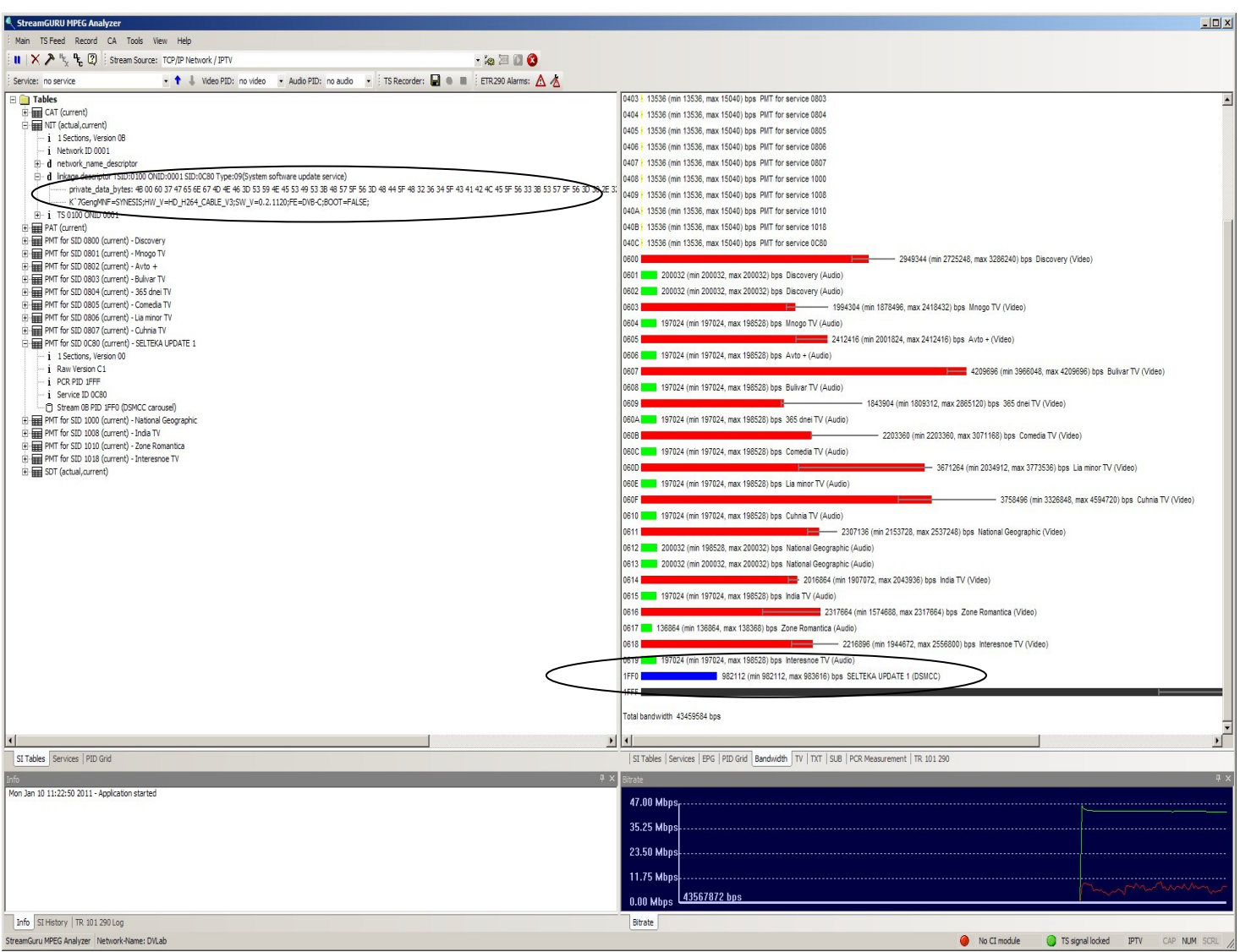

## рис1

## **Порядок работы с опцией ОТА**

Для того чтобы обновить приемник по «сети» нужно сначала загрузить прошивку для него в сервер, как это показано на рис 2 .Нажимаем кнопку «Настройка ОТА».

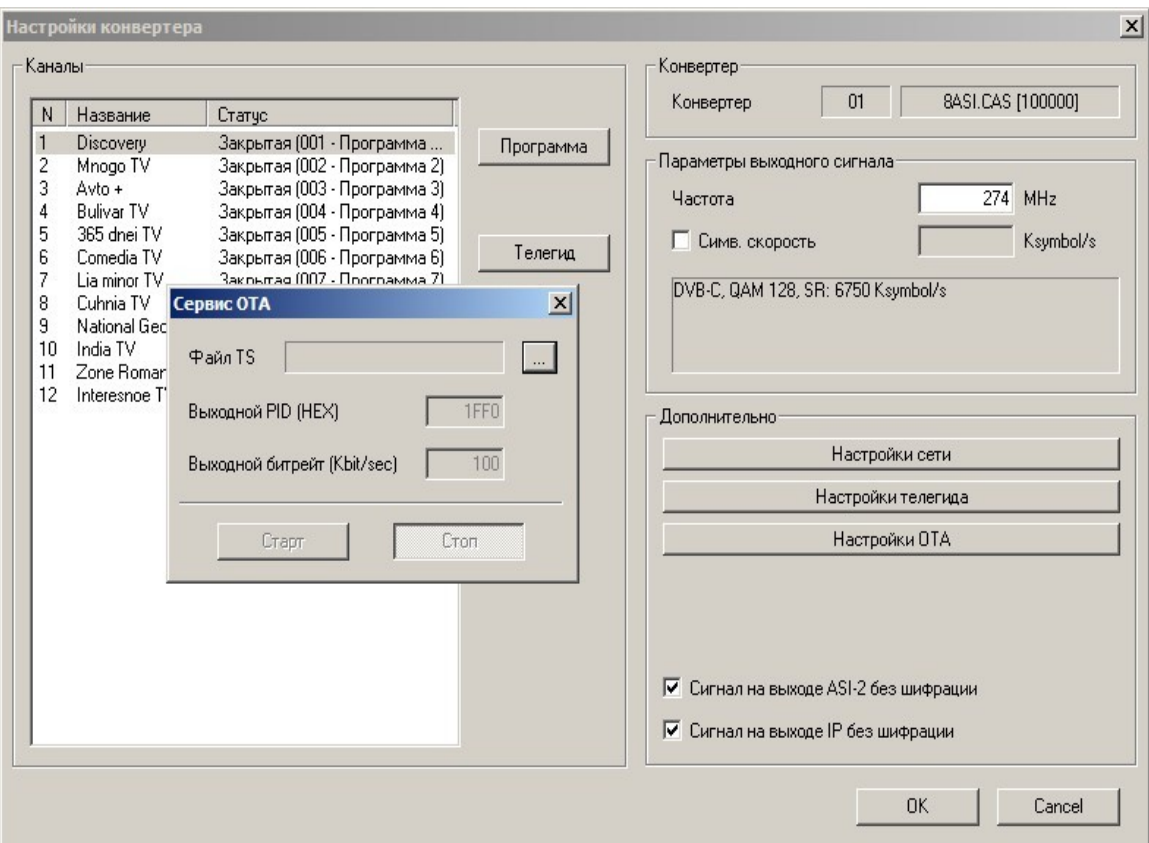

рис 2

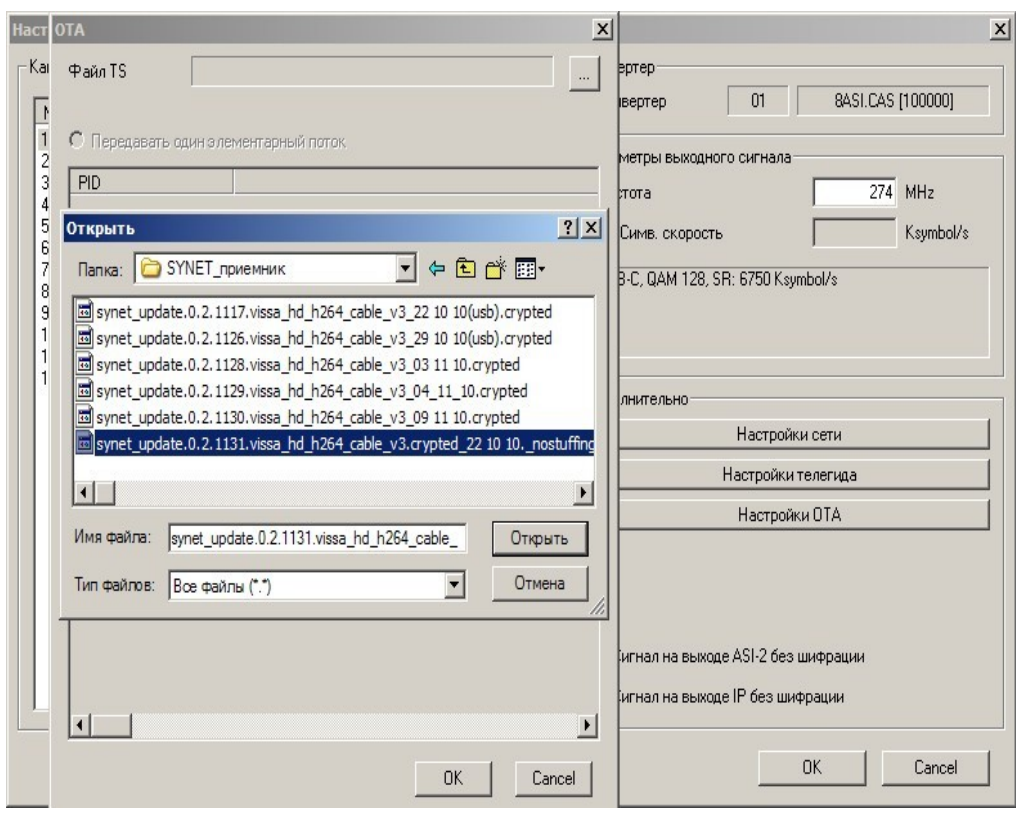

рис3 до 1992 година од селото на 1992 година од селото на 1992 година од селото на 1992 година од селото на 19

Указываем путь к файлу TS прошивки приемника рис 3 Выбираем файл и ждем пока он загрузится в сервер DVCrypt

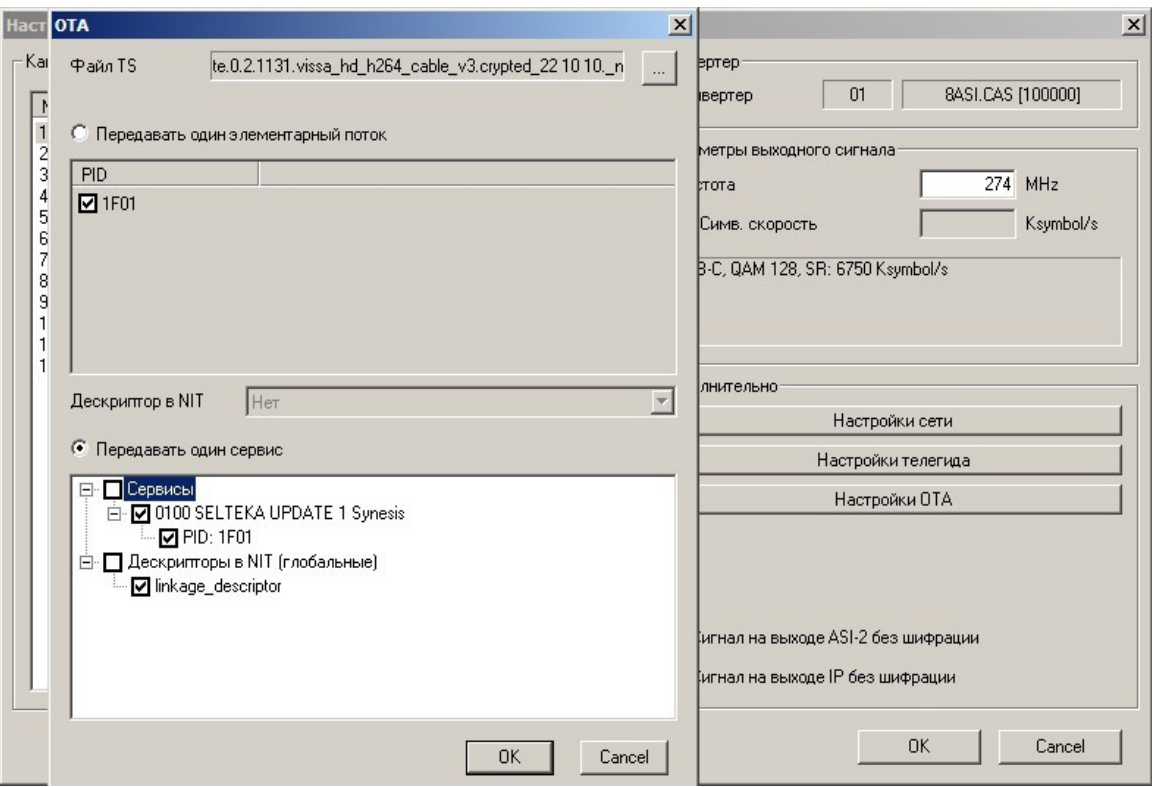

В зависимости от того как составлен файл прошивки ОТА (однопидовый поток данных) или поток+сервисная информация выбираем «передавать один элементарный поток», либо «передавать один сервис». Рис 5

## Выбираем «ОК»

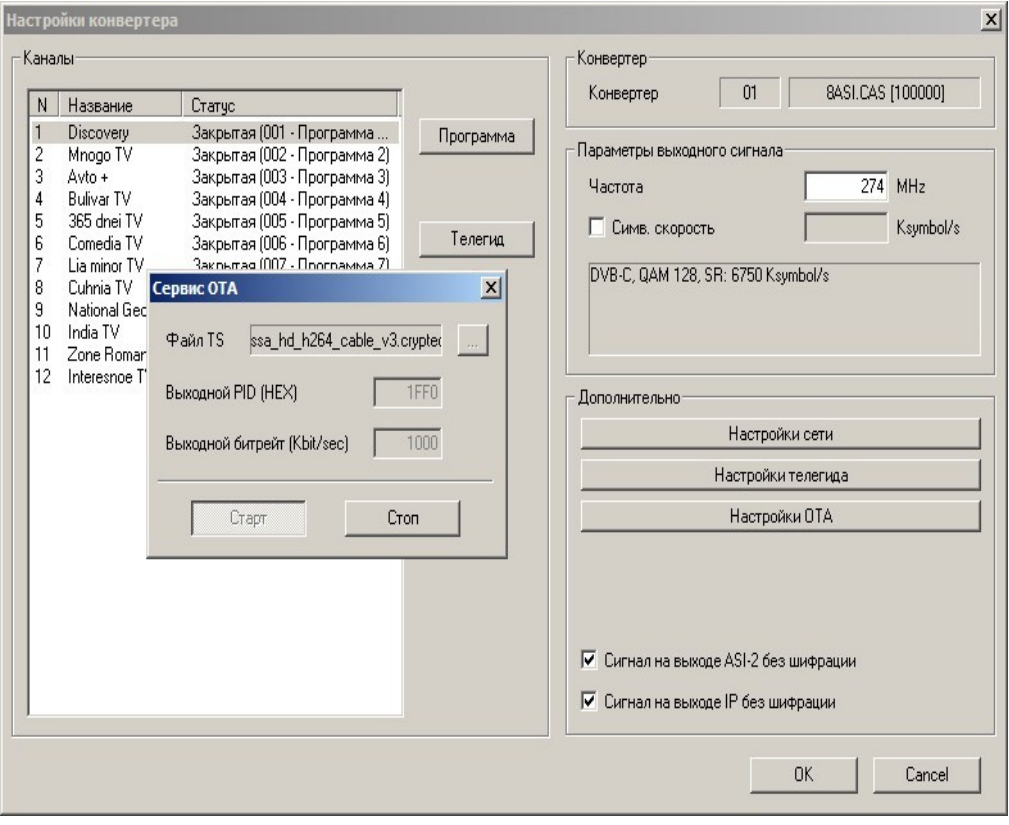

рис 6

В окне «Сервис ОТА» можно выбрать скорость передачи потока ОТА и выходной пид. Если пид потока ОТА неизвестен,то можно оставить таким какой он есть по умолчанию рис 6.

Нажимаем «Старт» ,закрываем окно.В статусной строке конвертера появляется информация о том ,что трансляция ОТА включена. После этого проверяем любой программой -анализатором,что ОТА передается конвертером, как это показано на рис1.

После этого настраиваем приемник на транспондер в котором передается поток ОТА и включаем функцию «обновление».